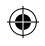

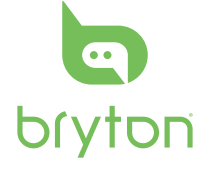

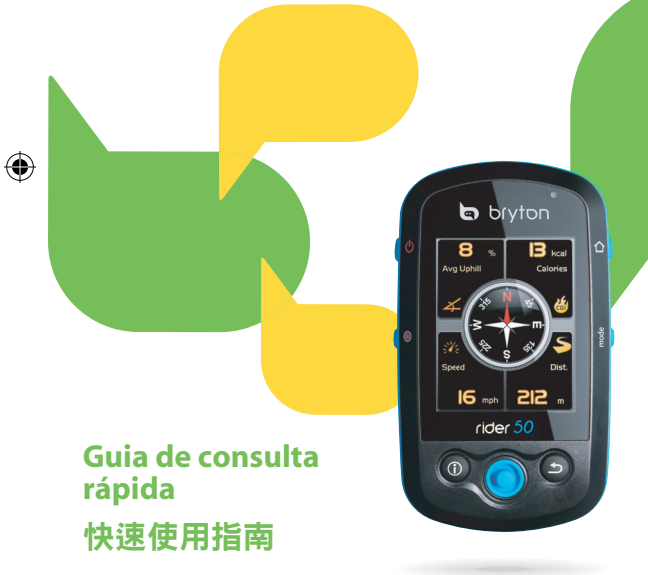

**Rider** 50

 $\delta$ 

**Quick Start Guide Guide dedémarrage rapid e Schnellstartanleitung Guida rapida Guía de inicio rápido Snelstartgids**

⊕

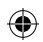

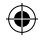

**EN**

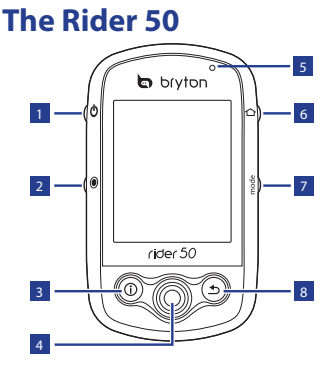

### <sup>1</sup> **Power**

- Press and hold to turn the Rider 50 on or off.
- Short press to turn on or off the backlight.

### <sup>2</sup> **Start/Pause/Stop**

- In training mode or direction mode, press  $\odot$  to pause or stop recording log.
- $\cdot$  In free cycling, press  $\odot$  to start recording. Press and hold  $\odot$  to stop recording.

### $\overline{\mathbf{a}}$  Info  $\hat{\mathbf{b}}$

• Press to display information about the Message List, Training Overview (Displayed after started a training), Step Overview (Displayed after enabled Step Counter), or Lap info (Displayed after started a Lap training).

### <sup>4</sup> **5-Way Navigator / Enter**

- Move up/down to scroll through list, move right to the next page; move left to back the previous page. Press the center to confirm a selection.
- In map page, move cursor by 5-way navigator to the location

you want to save, press  $\Phi$  to save the POI. Move up/down/ left/right to pen the map. Press the center to call out the zoom in/out bar. Press it again to cancel.

2 **2 Rider 50 Ouick Start Guide** 

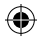

### <sup>5</sup> **LED Indicator**

• Red is charging; Green is fully charged.

### <sup>6</sup> **Menu**

• Press to open the menu.

### <sup>7</sup> **Mode**

- Press to switch modes: Grid. Map, and Altitude chart (Displayed if altitude info is available).
- For quick change of the display info in a grid, you can highlight a grid by moving the 5-way navigator and enter it to select a new display item.

### <sup>8</sup> **Back**

- In Map page, press  $\bigcirc$  to re-center grid display cursor position.
- In other pages, press to return to the previous page or cancel an operation.

# **Reset the Rider 50**

To reset the Rider 50, press and hold  $\Phi$  and  $\bullet$  for five seconds.

# **Accessories**

The Rider 50 comes with the following accessories:

- Power adapter
- Plug(s)
- • USB cable
- Bike mount
- Map microSD card

Optional items:

- Speed/Cadence sensor
- Heart rate belt
- Speed & Cadence dual sensor

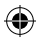

# **Status Icons**

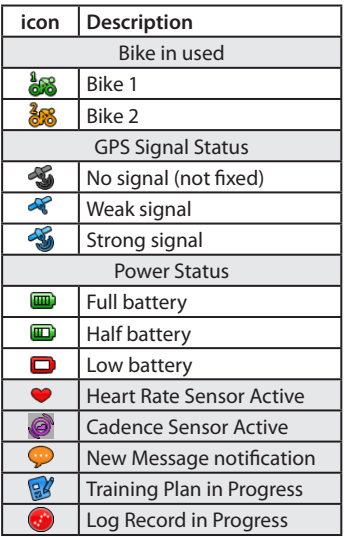

NOTE: Training Plan, Log Record and New Message notification are displayed only when they are in progress.

# **Getting Started**

### **Step 1: Charge the Battery**

Warning:

This product contains a lithium-ion battery. See the Warranty and Safety Information guide in the package for important battery safety information.

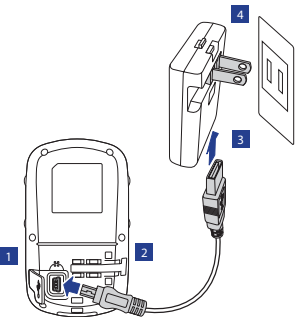

- 1. Open the weather cap.
- 2. Connect the mini-USB end of the USB cable to the mini-USB port of the Rider 50.
- 3. Connect the other end to the power adapter.

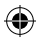

4. Plug the power adapter to a wall outlet.

### NOTE:

- Charge the Rider 50 for at least 4 hours before you start using it.
- You can also charge the Rider 50 using your computer but recommended to turn off the Rider 50 to ensure the battery will be fully charged.

The Rider 50 may come with different plug head(s) suitable in the country where you purchased the device.

To use the plug:

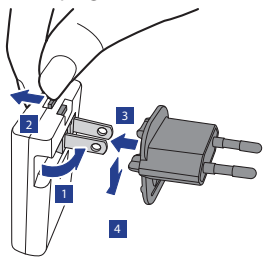

- 1. Pull up the default plug.
- 2. Press and hold the tab.
- 3. Insert the plug head.
- 4. Release the tab to lock the plug head and push the plug down.

# **Step 2: Install Map MicroSD Card**

Insert a micro SD card with the golden contact area facing downwards as shown on below illustration.

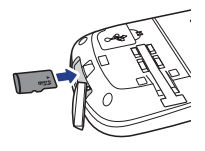

NOTE: Maps are already preloaded in the microSD card. Map DVD is for recovery purpose only.

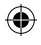

# **Step 3: Turn on the Rider 50**

Press and hold the Power  $\bigcirc$  button to turn the Rider 50 on.

### **Step 4: Initial Setup**

When turning the Rider 50 on for the first time, the setup wizard appears on screen. Follow the instructions to complete setup.

- 1. Select the display language.
- 2. Select the unit of measurement.
- 3. Enter your "user profile".

(It is recommended to input the data. The data accuracy will highly affect your training analysis.)

- 4. Read and accept the Safety Agreement.
- 5. Follow the on screen instruction and input the map key to activate the map on the microSD card.

# **Step 5: Acquire Satellite Signals**

Once the Rider 50 is turned on, it will automatically search for satellite signals.

It may take 30 to 60 seconds to acquire signals. The GPS signal icon turns blue when GPS is fixed.

# **Step 6: Ride your Bike with Rider 50!**

- 1. Just ride with free cycling mode or set up a training program through Menu options.
- 2. Press the Mode  $\sqrt{12}$  button to switch modes.

6 Rider 50 Quick Start Guide

### **Only 2 steps away to enjoy the full feature of Brytonsport.com:**

### **Go to bb.brytonsport.com**

- **1. Download Bryton Bridge 2**
- **2. Register an account**

### **3. Connect to computer**

Turn on your Rider 50 and connect it to your computer by using USB cable.

NOTE: The Map DVD is for recovery purpose only. Please do not use it unless you need to recover the maps in the microSD card.

### **4. Share Your Experience With Other Bikers**

To share your experiences with other bikers around the world, please visit http://www.brytonsport.com.

### NOTE:

- To download User Manual, please go to http://corp.brytonsport.com > Support > Download.
- Go to corp.brytonsport.com > Support > Tutorial for more instructions.
- After unplugging the Rider 50 from the USB, the Rider 50 will reset itself.
- Do not unplug the USB cable during the files transferring process. Otherwise, the files may be damaged or corrupted.
- After you have installed Bryton Bridge, it will automatically launch when the device is connected to the computer. If the software does not automatically launch, double-click Bryton Bridge shortcut icon  $\mathbb{R}^n$  on the computer's desktop.

Rider 50 Quick Start Guide 7

# **FR**

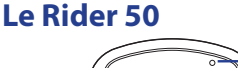

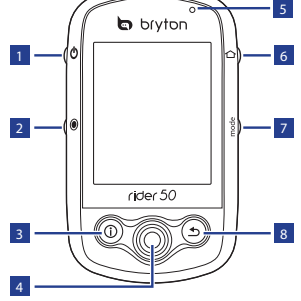

### **1** Alimentation **少**

- • Maintenez enfoncé pour allumer ou éteindre le Rider 50.
- • Appuyez brièvement pour allumer ou éteindre le rétroéclairage.

### <sup>2</sup> **Démarrer/Pause/Arrêter**

- • En mode d'entraînement ou en mode de direction, appuyez sur  $\odot$  pour pauser ou arrêter le journal d'enregistrement.
- En mode cyclisme libre, appuyez sur o pour commencer l'enregistrement. Maintenez enfoncé o pour arrêter l'enregistrement.

### $\overline{\mathbf{a}}$  Info  $\hat{\mathbf{b}}$

• Appuyez pour afficher les informations à propos de la Liste des messages, de la Vue d'ensemble de l'entraînement (S'affiche après avoir démarré un entraînement), l'Aperçu de pas journalier (S'affiche après avoir activé le podomètre), ou les infos de tour (S'affichent après avoir démarré un tour d'entraînement).

### 4 **Navigateur 5 directions/Entrée**

- • Déplacez vers le haut/bas pour faire défiler la liste, déplacez vers la droite pour la page suivante ; déplacez vers la gauche pour revenir à la page précédente. Appuyez au centre pour confirmer le choix.
- En page Carte, déplacez le curseur de navigation 5-directions vers l'emplacement où vous voulez enregistrer, appuyez sur (1) pour enregistrer le POI. Déplacez vers le haut/bas/ gauche/droite pour déplacer la carte. Appuyez au centre pour appeler la barre de zoom avant/ arrière. Appuyez à nouveau dessus pour annuler.

8 Guide de démarrage rapide Rider 50

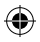

### 5 **Voyant DEL**

• Rouge indique chargement en cours, Vert indique complètement chargé.

### 6 **Menu**

• Appuyez pour ouvrir le menu.

### <sup>7</sup> **Mode**

- Appuyez pour changer de mode : Graphe Grille, Carte, et Altitude (Affiché si des infos d'altitude sont disponibles).
- Pour modifier rapidement l'affichage des informations sur une grille, vous pouvez sélecter une grille en déplaçant le navigateur 5 directions et entrez dedans pour choisir un nouvel élément d'affichage.

### 8 **Retour**

- En page Carte, appuyez sur  $\mathbf{\mathring{\supp}}$ pour recentrer la position du curseur d'affichage de la grille.
- Dans les autres pages, appuyez pour retourner à la page précédente ou pour annuler une opération.

# **Réinitialisez le Rider 50**

Pour réinitialiser le Rider 50, maintenez enfoncés  $\Phi$  et  $\bullet$  pendant cinq secondes.

# **Accessoires**

Le Rider 50 est livré avec les accessoires suivants :

- • Adaptateur d'alimentation
- Fiche(s)
- • Câble USB
- Support vélo
- • Carte microSD de carte

Eléments optionnels :

- • Capteur de vitesse/cadence
- • Sangle de fréquence cardiaque
- • Capteur double de vitesse & de cadence

Guide de démarrage rapide Rider 50  $\,$  9

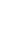

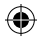

# **Icônes d'état**

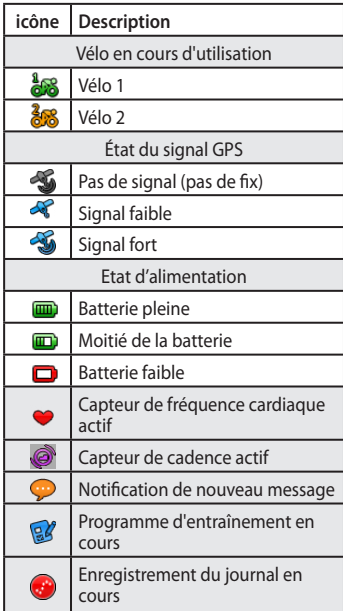

**Etape 1 : Charger la**  d'entraînement, l'enregistrement du journal **Mise en route** REMARQUE : Le programme et la notification de Nouveau message ne s'affichent que lorsqu'ils sont en cours.

# **Étape 1 : Chargez la batterie**

Avertissement :

Ce produit contient une batterie au Lithium. Consultez le guide de garantie et de sécurité dans cet emballage pour les informations importantes relatives à la sécurité de la batterie.

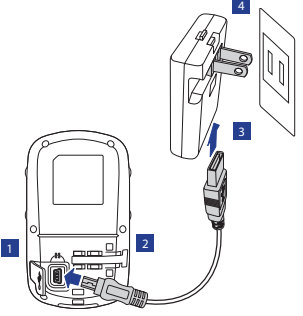

- 1. Ouvrez le cabochon anti-intempéries.
- 2. Branchez l'extrémité mini-USB du câble USB sur le port mini-USB du Rider 50.
- 3. Reliez l'autre extrémité à l'adaptateur d'alimentation.
- 4. Branchez l'adaptateur d'alimentation sur une prise secteur.

10 Guide de démarrage rapide Rider 50

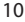

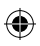

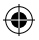

#### REMARQUE :

- • Chargez le Rider 50 pendant au moins 4 heures avant de commencer à l'utiliser.
- • Vous pouvez aussi charger le Rider 50 en utilisant votre ordinateur, cependant il est conseillé d'éteindre le Rider 50 pour s'assurer que la batterie est complètement chargée.

Le Rider 50 peut être fourni avec différentes fiches qui conviennent pour le pays où vous avez acheté l'appareil.

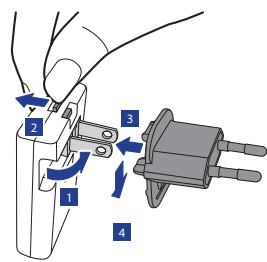

Pour utiliser la fiche :

- 3. Insérez la tête de la fiche.
- 4. Relâchez l'onglet pour verrouiller la tête de la fiche et enfoncez la fiche vers le bas.

# **Etape 2 : Installation de la carte MicroSD de carte**

Insérez une carte micro SD avec la zone de contacts dorés orientée vers le bas comme indiqué sur l'illustration ci-dessous.

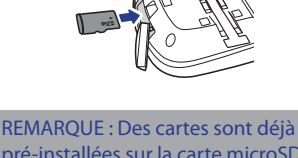

pré-installées sur la carte microSD. Le DVD de carte est seulement pour les restaurations.

Guide de démarrage rapide Rider 50 11

1. Soulevez la fiche par défaut. 2. Maintenez l'onglet enfoncé.

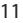

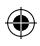

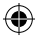

# **Étape 3 : Allumez le Rider 50**

Maintenez enfoncé le bouton d'alimentation  $\Phi$  pour allumer le Rider 50.

### **Étape 4 : Réglage initial**

A la première mise sous tension du Rider 50, l'assistant de configuration apparait sur l'écran. Suivez les instructions pour terminer la configuration.

- 1. Choisissez la langue d'affichage.
- 2. Choisissez l'unité de mesure.
- 3. Saisissez votre "Profil d'utilisateur".

(Il est conseillé de saisir les données. La précision des données va fortement affecter votre analyse de l'entraînement.)

- 4. Lisez et acceptez l'accord relatif à la sécurité.
- 5. Suivez les instructions à l'écran et entrez la clé de carte pour activer la carte sur la carte microSD.

# **Étape 5 : Acquérir les signaux des satellites**

Une fois le Rider 50 allumé, il recherche automatiquement les signaux des satellites. Il peut falloir de 30 à 60 secondes pour acquérir les signaux. L'icône de signal GPS devient bleu une fois la position GPS obtenue.

# **Etape 6 : Utiliser votre vélo avec le Rider 50 !**

- 1. Roulez simplement avec le mode cyclisme libre ou configurez un programme d'entraînement via les options du Menu.
- 2. Appuyez sur le bouton de mode mode pour changer de modes.

12 Guide de démarrage rapide Rider 50

### **Seulement 2 étapes de plus pour pouvoir utiliser toutes les fonctions de Brytonsport.com :**

### **Visitez bb.brytonsport.com**

- **1. Télécharger Bryton Bridge 2**
- **2. Enregistrer un compte**
- **3. Connexion à un ordinateur**

Allumez votre Rider 50 et connectez-le à votre ordinateur avec le câble USB.

REMARQUE : Le DVD de carte est seulement pour les restaurations. Ne l'utilisez pas à moins que vous ayez besoin de restaurer les cartes sur la carte microSD.

### **4. Partager votre expérience avec d'autres cyclistes**

Pour partager vos expériences avec d'autres cyclistes dans le monde, veuillez visiter http://www.brytonsport.com.

#### REMARQUE :

- • Pour télécharger le Manuel de l'utilisateur, veuillez visiter http://corp.brytonsport.com > Support > Téléchargez.
- Pour plus d'instructions, visitez corp.brytonsport.com > Support > Tutoriel.
- Lorsque vous débranchez le Rider 50 de la prise USB, le Rider 50 se réinitialisera automatiquement.
- Ne débranchez pas le câble USB pendant le transfert des fichiers. Sinon, les fichiers peuvent être endommagés ou devenir corrompus.
- Une fois que vous avez installé Bryton Bridge, il se lancera automatiquement lorsque l'appareil est connecté à l'ordinateur. Si le logiciel ne se lance pas automatiquement, double-cliquez sur l'icône de raccourci Bryton Bridge sur le bureau de votre ordinateur.

Guide de démarrage rapide Rider 50 13

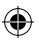

**DE**

### **Der Rider 50**

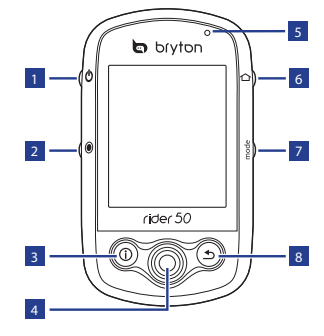

### <sup>1</sup> **Ein-/Austaste**

- • Halten Sie diese Taste zum Ein-/ Ausschalten des Rider 50 gedrückt.
- • Durch kurzes Drücken können Sie die Hintergrundbeleuchtung einund ausschalten.

### <sup>2</sup> **Start / Pause / Stopp**

- • Drücken Sie im Trainingsoder Richtungsmodus zum Unterbrechen oder Beenden der Protokollaufzeichnung ...
- • Beim freien Radfahren starten Sie die Aufzeichnung mit . Zum Stoppen der Aufzeichnung halten Sie @ gedrückt.

### $\overline{\mathbf{a}}$  Info  $\hat{\mathbf{b}}$

• Drücken Sie diese Taste zur Anzeige von Informationen zu Meldungen, Trainingsübersicht (wird nach dem Start eines Trainings angezeigt), Schrittübersicht (wird nach der Aktivierung des Schrittzählers angezeigt) oder Zwischenzeiten (wird nach dem Start eines Trainings mittels Zwischenzeiten angezeigt).

### <sup>4</sup> **Joystick/Eingabetaste**

- • Aufwärts/Abwärts: Listen durchblättern. Rechts: Zur nächsten Seite. Links: Zur vorherigen Seite. Drücken Sie zur Bestätigung einer Auswahl die mittlere Taste.
- In der Kartenansicht bewegen Sie den Cursor mit dem Joystick auf die Stelle, die Sie speichern möchten. Anschließend speichern Sie den POI mit  $\overline{0}$  Durch Aufwärts-/ Abwärts-/Links-/Rechtsbewegung des Joysticks verschieben Sie den Kartenausschnitt. Drücken Sie die mittlere Taste zum Einblenden der Zoomleiste. Durch erneute Betätigung brechen Sie diese Aktion wieder ab.

14 Rider 50 – Schnellstartanleitung

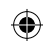

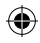

# 5 **LED-Anzeige**

• Rot: Akku wird geladen. Grün: Akku vollständig geladen.

### 6 **Menü**

• Mit dieser Taste öffnen Sie das Menü.

### <sup>7</sup> **Mode**

- • Zum Umschalten zwischen den Modi: Gitter-, Karten- und Höhendiagramm (sofern Höhendaten verfügbar sind).
- • Zum schnellen Umschalten der Anzeigeinformationen in einem Gitter können Sie ein Gitter mit Hilfe der 5-Wege-Navigation hervorheben und zur Bestimmung eines neuen Anzeigeelements auswählen.

### 8 **Zurück**

- • Drücken Sie im Kartengitter zum Zentrieren der Gitteranzeige die  $\triangle$ -Taste.
- • Auf anderen Seite können Sie durch Betätigung dieser Taste zur vorherigen Seite zurückkehren oder einen Vorgang abbrechen.

# **Zurücksetzen des Rider 50**

Halten Sie zum Zurücksetzen des Rider 50 die Tasten  $\bigcirc$  und  $\bigcirc$  fünf Sekunden lang gedrückt.

# **Zubehör**

Der Rider 50 wird mit folgendem Zubehör geliefert:

- • Netzteil
- • Stecker
- • USB-Kabel
- Fahrradhalterung
- • Karten-microSD-Karte

### Optionales Zubehör:

- • Geschwindigkeits-/Kadenzsensor
- Herzfrequenzqurt
- Dualsensor Geschwindigkeit & Kadenz

# **DE**

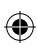

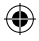

# **Statussymbole**

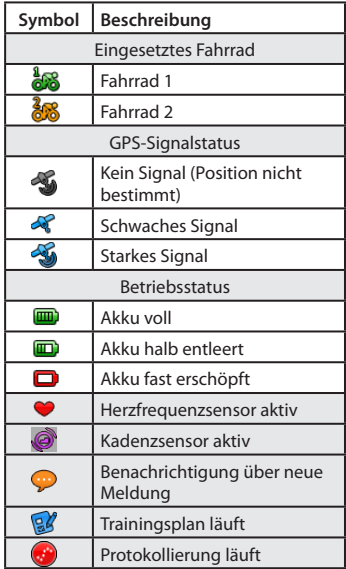

Hinweis: Trainingsplan, Protokollierung und Benachrichtigung über neue Meldung werden nur während der Durchführung angezeigt.

# **Erste Schritte**

# **Schritt 1: Akku aufladen**

Warnung:

Dieses Gerät enthält einen Lithium-Ionen-Akku. Wichtige Hinweise zum sicheren Umgang mit dem Akku finden Sie in den mitgelieferten Garantie- und Sicherheitsdokumenten.

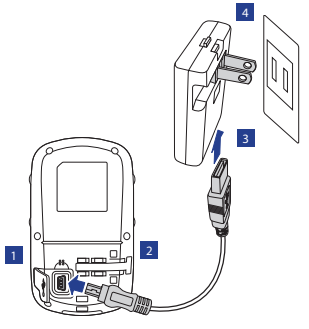

- 1. Öffnen Sie die Wetterschutzkappe.
- 2. Schließen Sie den Mini-USB-Stecker des USB-Kabels an den Mini-USB-Port des Rider 50 an.
- 3. Verbinden Sie das andere Ende mit dem Netzteil.

16 Rider 50 – Schnellstartanleitung

**DE**

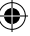

- 
- 4. Schließen Sie das Netzteil an eine Steckdose an.

#### Hinweis:

- • Laden Sie den Rider 50 vor der Inbetriebnahme mindestens vier Stunden lang auf.
- • Sie können den Rider 50 auch über den USB-Port Ihres Computers aufladen, allerdings sollten Sie den Rider 50 dabei abgeschaltet lassen, damit er schnell und vollständig geladen wird.

Der Rider 50 wird je nach Land, in dem Sie das Produkt erwerben, möglicherweise mit verschiedenen Steckeraufsätzen geliefert.

So verwenden Sie den Stecker:

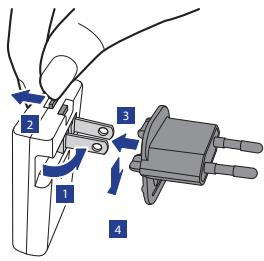

Rider 50 – Schnellstartanleitung 17

- 1. Ziehen Sie den Standardstecker nach außen.
- 2. Halten Sie die Nase gedrückt.
- 3. Stecken Sie den Steckeraufsatz auf den Standardstecker.
- 4. Nehmen Sie den Finger von der Nase; dadurch rastet der Steckeraufsatz ein. Drücken Sie den Stecker dann hinunter.

# **Schritt 2: Karten-MicroSD-Karte installieren**

Legen Sie eine microSD-Karte mit den Goldkontakten nach unten ein; schauen Sie sich dazu die folgende Abbildung an.

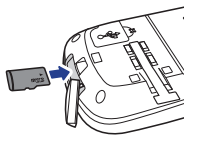

Hinweis: HD-Kartenmaterial ist bereits auf der microSD-Karte vorinstalliert. Die Karten-DVD dient nur der Wiederherstellung.

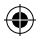

# **Schritt 3: Rider 50 einschalten**

Halten Sie die Ein-/Austaste (bzum Einschalten des Rider 50 gedrückt.

# **Schritt 4: Grundeinstellungen**

Wenn die den Rider 50 zum ersten Mal einschalten, erscheint der Einrichtungsassistent auf dem Bildschirm. Schließen Sie die Einstellungen mit den Anweisungen auf dem Bildschirm ab.

- 1. Wählen Sie die Anzeigesprache.
- 2. Wählen Sie die gewünschte Maßeinheit.
- 3. Geben Sie Ihr "Benutzerprofil" ein. (Wir empfehlen, diese Daten einzugeben. Je exakter die Angaben, desto besser die Trainingsanalyse.)
- 4. Lesen und akzeptieren Sie die Sicherheitsvereinbarung.
- 5. Befolgen Sie die Bildschirmanweisungen und geben Sie den Kartenschlüssel zum Aktivieren der Karte auf der microSD-Karte ein.

## **Schritt 5: Satellitensignale empfangen**

Sobald der Rider 50 eingeschaltet ist, sucht er automatisch nach Satellitensignalen.

Das Empfangen der Signale kann 30 bis 60 Sekunden dauern. Das Symbol des GPS-Signals färbt sich blau, sobald die Position per GPS bestimmt wurde.

### **Schritt 6: Radfahren mit dem Rider 50!**

- 1. Fahren Sie einfach los oder stellen Sie sich über die Menüoptionen ein Trainingsprogramm zusammen.
- 2. Zum Umschalten der Modi drücken Sie die Modustaste mode.

18 Rider 50 – Schnellstartanleitung

**DE**

### **Nur 2 Schritte, bis Sie alle Funktionen von Brytonsport.com nutzen können:**

### **bb.brytonsport.com aufrufen**

- **1. Bryton Bridge 2 herunterladen**
- **2. Ein Konto anmelden**

### **3. Mit Computer verbinden**

Schalten Sie Ihren Rider 50 ein, verbinden Sie ihn per USB-Kabel mit Ihrem Computer.

Hinweis: Die Karten-DVD wird zum Verbinden NICHT benötigt.

### **4. Teilen Sie Ihre Erfahrungen mit anderen Radfahrern**

Wenn Sie Ihre Erfahrungen und Trainingsergebnisse mit anderen Radfreunden rund um die Welt teilen möchten, besuchen Sie: http://www.brytonsport.com.

#### Hinweis:

- Bitte rufen Sie zum Herunterladen der Bedienungsanleitung http://corp.brytonsport.com > Kundendienst > Herunterladen auf.
- Weitere Hinweise finden Sie hier: corp.brytonsport.com > Kundendienst > Anleitung.
- • Wenn Sie die USB-Verbindung zum Rider 50 trennen, setzt sich der Rider 50 selbst zurück.
- • Trennen Sie die USB-Verbindung niemals, wenn gerade Daten übertragen werden. Andernfalls können Dateien oder Daten beschädigt werden.
- Nachdem Sie Bryton Bridge installiert haben, wird es automatisch gestartet, sobald das Gerät mit dem Computer verbunden wird. Falls die Software nicht automatisch startet, doppelklicken Sie auf dem Computer-Desktop auf das Bryton Bridge-Verknüpfungssymbol **.**

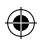

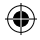

# **Rider 50**

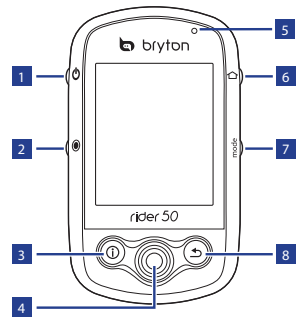

### <sup>1</sup> **Alimentazione**

- Tenere premuto per accendere e spegnere Rider 50.
- • Premere brevemente per accendere e spegnere l'illuminazione.

### <sup>2</sup> **Avvio/Pausa/Stop**

- • In modalità Allenamento o Direzione, premere  $\odot$  per sospendere o arrestare la registrazione del log.
- In modalità Ciclismo libero, premere o per avviare la registrazione. Tenere premuto per terminare la registrazione.

### <sup>3</sup> **Informazioni**

• Premere per visualizzare informazioni su Elenco messaggi, Panor. allenamento (visualizzata dopo avere iniziato l'allenamento), Panoramica passi quotidiani (visualizzata dopo avere abilitato il contapassi) o Informazioni giro (visualizzate dopo avere iniziato un allenamento a giri).

### <sup>4</sup> **Tasto di navigazione a 5 vie / Invio**

- • Permette di spostarsi verso l'alto/ il basso per scorrere nell'elenco, spostarsi verso destra per andare alla pagina successiva, spostarsi verso sinistra per andare alla pagina precedente. Premere il centro per confermare una selezione.
- • Nella pagina della mappa, spostare il cursore usando il navigatore a 5 vie sulla località che si vuole salvare, premere (i) per salvare il POI. Spostare verso l'alto / il basso / sinistra / destra per muoversi nella mappa. Premere il centro per visualizzare la barra d'ingrandimento / riduzione. Premere di nuovo per annullare.

20 Guida rapida Rider 50

**IT**

⊕

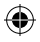

# 5 **Indicatore LED**

• Rosso indica caricamento; Verde indica completamente carico.

### 6 **Menu**

• Premere per aprire il menu.

### <sup>7</sup> **Modalità**

- • Premere per cambiare modalità: Griglia, Mappa e Tabella altitudine (visualizzato se sono disponibili le informazioni sull'altitudine).
- Per un cambio rapido delle informazioni visualizzate in una griglia, evidenziare una griglia usando il tasto di navigazione a 5 vie e poi accedervi per selezionare una nuova voce da visualizzare.

### 8 **Indietro**

- • Nella pagina della mappa, premere  $\mathbf{\triangle}$  per centrare di nuovo la posizione del cursore sulla griglia.
- Nelle altre pagine, premere per tornare alla pagina precedente o per annullare l'operazione.

# **Ripristino di Rider 50**

Tenere premuti per cinque secondi  $\Phi$ e **O** per ripristinare Rider 50.

# **Accessori**

Rider 50 è fornito con i seguenti accessori in dotazione:

- • Adattatore di corrente
- Spine
- Cavo USB
- • Supporto per bicicletta
- • Scheda microSD della mappa

### Accessori optional:

- • Sensore velocità/cadenza
- • Fascia cardio
- • Doppio sensore di velocità e cadenza

Guida rapida Rider 50 21

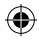

# **Icone di stato**

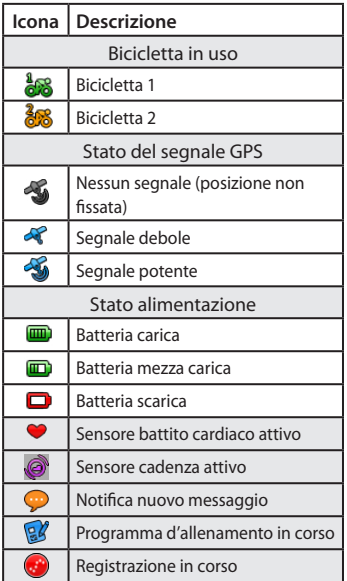

NOTA: Il programma di allenamento, la registrazione del log e la notifica nuovo messaggio sono visualizzati sono quando sono in corso d'esecuzione.

# **Operazioni preliminari**

# **Fase 1: Caricare la batteria**

#### Avviso:

Questo prodotto contiene una batteria agli ioni di Litio. Fare riferimento alla Garanzia ed alle Informazioni sulla sicurezza, fornite in dotazione, per informazioni importanti sulla batteria.

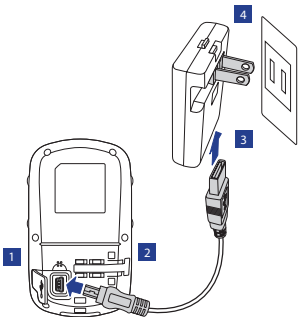

- 1. Aprire il coperchio ermetico.
- 2. Collegare l'estremità USB mini del cavo USB alla porta USB mini di Rider 50.

22 Guida rapida Rider 50

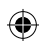

- 3. Collegare l'altra estremità all'adattatore di corrente.
- 4. Collegare l'adattatore di corrente alla presa a muro.

#### NOTA:

- Caricare Rider 50 per almeno 4 ore prima di iniziare ad usarlo.
- • Si può caricare Rider 50 usando il computer, però si raccomanda di spegnere Rider 50 per garantire che la batteria si carichi completamente.

Rider 50 può essere fornito con diverse spine in dotazione che si adattano alle prese di corrente del paese in cui è stato eseguito l'acquisto.

Come si usano le spine:

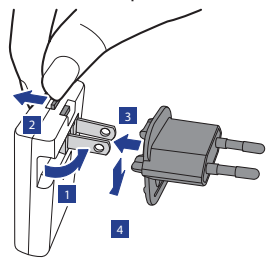

- 1. Sollevare la spina originale.
- 2. Tenere premuta la linguetta.
- 3. Inserire la spina.
- 4. Lasciare la linguetta per fissare la spina, poi abbassarla.

# **Fase 2: Installazione della scheda MicroSD della**

### **mappa**

Inserire una scheda microSD con i contatti dorati rivolti verso il basso, come mostrato nell'illustrazione che segue.

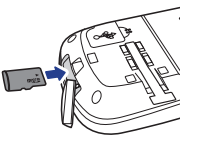

NOTA: Le mappe sono già precaricate nella scheda microSD. Il DVD Map è solo a scopo di ripristino.

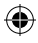

# **Fase 3: Accensione di Rider 50**

Tenere premuto il tasto d'alimentazione per accendere Rider 50.

### **Fase 4: Operazioni preliminari**

La prima volta che si accende Rider 50 sullo schermo appare la procedura d'installazione guidata. Seguire le istruzioni su schermo per completare l'installazione.

- 1. Selezionare la lingua da visualizzare.
- 2. Selezionare l'unità di misura.
- 3. Accedere al proprio "profilo utente". (Si raccomanda di inserire i dati. L'accuratezza dei dati influisce in modo sostanziale sull'analisi degli allenamenti.)
- 4. Leggere ed accettare l'Accordo sulla sicurezza.
- 5. Seguire le istruzioni su schermo e inserire il codice della mappa per attivare la mappa sulla scheda microSD.

# **Fase 5: Acquisire i segnali dei satelliti**

Dopo l'accensione, Rider 50 cercherà automaticamente i segnali dei satelliti.

Ci possono volere dai 30 ai 60 per acquisire i segnali dei satelliti. L'icona del segnale GPS diventa di colore blu quando la posizione GPS è fissata.

# **Fase 6: Fa ciclismo con Rider 50!**

- 1. Fatti un giro con la modalità libera oppure configura un allenamento usando le opzioni del menu.
- 2. Premere tasto Modalità mode per cambiare la modalità.

24 Guida rapida Rider 50

# **Bastano solo 2 procedure per poter usufruire delle funzioni complete di Brytonsport.com:**

### **Andare a bb.brytonsport.com**

- **1. Scaricare Bryton Bridge 2**
- **2. Registrazione di un account**
- **3. Collegarsi al computer**

Accendere Rider 50 e collegarlo al computer usando il cavo USB.

NOTA: Il DVD Map è solo a scopo di ripristino. Utilizzarlo solo per ripristinare le mappe nella scheda microSD.

### **4. Condividi la tua esperienza con altri ciclisti**

Per condividere le tue esperienze con altri ciclisti di tutto il mondo, visita il sito http://www.brytonsport.com.

#### NOTA:

- Per scaricare il manuale dell'utente, andare a http://corp.brytonsport.com > Supporto > Scaricare .
- Andare a corp.brytonsport.com > Supporto > Tutorial per altre istruzioni.
- • Dopo avere scollegato Rider 50 dalla porta USB, Rider 50 si ripristinerà.
- • Non staccare il cavo USB durante la procedura di trasferimento file. In caso contrario, i file potrebbero danneggiarsi o corrompersi.
- Una volta installato Bryton Bridge, viene automaticamente avviato quando si collega il dispositivo al computer. Se il software non si avvia automaticamente, fare doppio clic sull'icona di collegamento Bryton Bridge sul desktop del computer.

Guida rapida Rider 50 25

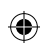

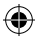

### **El dispositivo Rider 50**

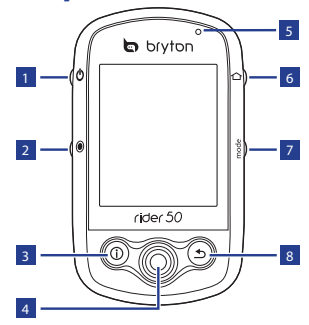

### <sup>1</sup> **Encendido y apagado**

- • Mantenga presionado este botón para encender o apagar el dispositivo Rider 50.
- • Presione brevemente este botón para encender o apagar la retroiluminación.

### <sup>2</sup> **Iniciar/Pausar/Detener**

- • En el modo de entrenamiento o en el modo de dirección, pulse para pausar o detener la grabación del registro.
- $\cdot$  En ciclismo libre, presione  $\odot$  para iniciar la grabación. Mantenga presionado el botón  $\textcircled{\small{}}$  para detener la escritura.

### <sup>3</sup> **Información**

• Presione este botón para mostrar información sobre la lista de mensajes, la información general de entrenamiento (mostrada después de iniciar un entrenamiento), la información general de los pasos (mostrada después de habilitar el podómetro) o la información de las vueltas (mostrada después de iniciar un entrenamiento de vuelta).

### <sup>4</sup> **Navegador de 5 direcciones / Entrar**

- • Desplácese hacia arriba o hacia abajo para recorrer la lista, hacia la derecha para pasar a la siguiente página y hacia la izquierda para pasar a la página anterior. Presiónelo en el centro para confirmar una selección.
- • En la página mapas, mueva el cursor con el navegador de 5 direcciones a la ubicación que desee guardar, pulse (i) para guardar el PDI. Permite moverse hacia arriba, hacia abajo, hacia la izquierda o hacia la derecha para escribir en el mapa. Presiónelo en el centro para mostrar la barra de ampliación y reducción. Presiónelo de nuevo para cancelar la operación.

26 Rider 50 Guía de inicio rápido

**ES**

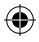

### 5 **Indicador LED**

• Rojo significa en carga, verde completamente cargado.

### 6 **Menú**

• Presione este botón para mostrar el menú.

### <sup>7</sup> **Modo**

- • Pulse para cambiar el modo: Tabla, Mapa y Gráfico de altitud (se muestra si también está disponible la información de altitud).
- • Para cambiar rápidamente la visualización al formato de tabla, puede resaltar una tabla moviendo el navegador de 5 direcciones y entrar en ella para seleccionar un nuevo elemento de visualización.

### 8 **Atrás**

- • En la página Mapa, presione el botón  $\mathfrak S$  para volver a centrar la posición del cursor en la pantalla de la cuadrícula.
- • En otras páginas, presiónelo para volver a la página anterior o cancelar una operación.

# **Restablecer el dispositivo Rider 50**

Para restablecer el dispositivo Rider 50, mantenga presionados los botones  $\Phi$  $y$   $\odot$  durante cinco segundos.

# **Accesorios**

El dispositivo Rider 50 incluye los siguientes accesorios:

- • Adaptador de alimentación
- • Enchufes
- • Cable USB
- • Soporte para bicicleta
- Tarjeta microSD de mapas

Elementos opcionales:

- • Sensor de velocidad/cadencia
- • Cinturón para frecuencia cardíaca
- Sensor dual de velocidad y cadencia

### ⊕ **ES**

Rider 50 Guía de inicio rápido 27

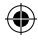

# **Iconos de estado**

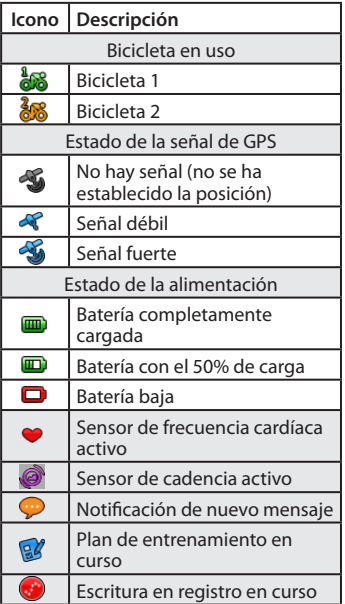

NOTA: las notificaciones de Plan de entrenamiento, Grabación de registro y Mensaje nuevo sólo se visualizan cuando están en curso.

# **Procedimientos iniciales**

# **Paso 1: Cargar la batería**

#### Advertencia:

Este producto contiene una batería de ion-litio. Consulte la guía de la garantía e información de seguridad del paquete para obtener información de seguridad sobre la batería.

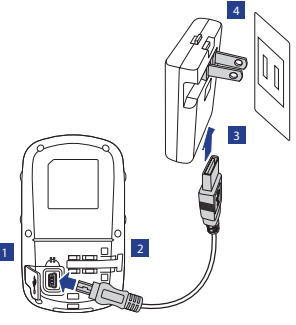

- 1. Abra la tapa protectora.
- 2. Conecte el extremo Mini USB del cable USB al puerto Mini USB del dispositivo Rider 50.
- 3. Conecte el otro extremo al adaptador de alimentación.

28 Rider 50 Guía de inicio rápido

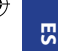

- 
- 4. Enchufe el adaptador de alimentación a una toma de corriente eléctrica.

#### NOTA:

- • Cargue el dispositivo Rider 50 durante al menos 4 horas antes de utilizarlo.
- • También puede cargar el dispositivo Rider 50 mediante su PC pero se recomienda apagar Rider 50 para asegurarse de que la batería esté completamente cargada.

El dispositivo Rider 50 puede incluir diferentes tipos de enchufe en función del país en el que adquirió el producto.

Para utilizar el enchufe:

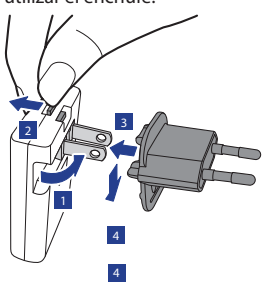

- 1. Levante el enchufe preinstalado.
- 2. Presione la pestaña sin soltarla.
- 3. Inserte el cabezal del enchufe.
- 4. Suelte la pestaña para boquear el cabezal del enchufe y empuje dicho enchufe hacia abajo.

# **Paso 2: Instalar la tarjeta MicroSD de mapas**

Introduzca una tarjeta microSD con la zona de contacto dorada hacia abajo como se ilustra en la figura.

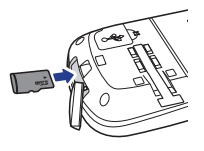

NOTA: los mapas ya están precargados en la tarjeta microSD. El DVD solo está pensado para fines de recuperación.

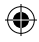

# **Paso 3: Encender el dispositivo Rider 50**

Mantenga presionado el botón Encendido y apagado  $\bigcirc$  para encender el dispositivo Rider 50.

### **Paso 4: Configuración inicial**

Cuando encienda el dispositivo Rider 50 por primera vez, aparecerá el asistente para configuración en la pantalla. Siga las instrucciones para completar la configuración.

- 1. Seleccione el idioma.
- 2. Seleccione la unidad de medida.
- 3. Especifique su "perfil de usuario". (Es recomendable insertar los datos. La precisión de los datos afectará significativamente al análisis de su entrenamiento.)
- 4. Lea y acepte el contrato de seguridad.
- 5. Siga las instrucciones de la pantalla y especifique la clave del mapa para activar el mapa en la tarjeta microSD.

# **Paso 5: Adquirir las señales de satélite**

Cuando el dispositivo Rider 50 se encienda, buscará las señales de satélite automáticamente.

El dispositivo puede tardar entre 30 y 60 en adquirir las señales. El icono de señal GPS se ilumina en azul cuando el GPS está posicionado.

# **Paso 6: ¡Monte en bicicleta con Rider 50!**

- 1. Monte en bicicleta con el modo ciclismo libre o ajuste un programa de entrenamiento por medio del menú opciones.
- 2. Pulse el botón mode Modo para pasar de uno a otro.

30 Rider 50 Guía de inicio rápido

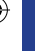

**ES**

### **Solo restan 2 pasos para disfrutar de todas las funciones de Brytonsport.com:**

### **Ir a bb.brytonsport.com**

- **1. Descargue Bryton Bridge 2**
- **2. Registre una cuenta**
- **3. Conectarse a su PC**

Encienda su Rider 50 y conéctelo al PC por medio del cable USB.

NOTA: el DVD de mapas solo está pensado para fines de recuperación. No lo utilice a menos que necesite recuperar los mapas de la tarjeta microSD.

### **4. Comparta su experiencia con otros ciclistas**

Para compartir experiencias con otros ciclistas del mundo, vaya a http://www.brytonsport.com.

### NOTA:

- Para descargar el Manuel del usuario, vaya a http://corp.brytonsport.com > Support > Descargue.
- Vaya a corp.brytonsport.com > Support > Tutorial para más instrucciones.
- • Su Rider 50 se reiniciará de forma automática cuando lo desconecte del puerto USB.
- • No desconecte el cable USB mientras se transfieren los ficheros. De lo contrario, los archivos podrían dañarse.
- • Una vez instalado Bryton Bridge, el dispositivo se iniciará de forma automática cuando se conecte al equipo. Si el software no se inicia automáticamente, haga doble clic en el icono de acceso directo de Bryton Bridge **P** en el escritorio del equipo.

Rider 50 Guía de inicio rápido 31

**ES**

Œ

# **De Rider 50**

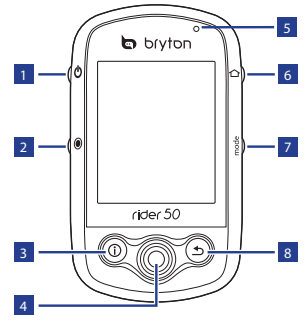

### **1** Voeding **少**

- Houd de knop ingedrukt om de Rider 50 in of uit te schakelen.
- • Druk kort om de achtergrondverlichting in of uit te schakelen.

### <sup>2</sup> **Start / Pauze / Stop**

- • Druk in trainingsmodus of de richtingsmodus op  $\odot$  om het opnamelogboek te pauzeren of stoppen.
- Druk in vrij fietsen op  $\odot$  om de registratie te starten. Houd  $\odot$ ingedrukt om de registratie te stoppen.

### $\overline{\mathbf{B}}$  Info  $\mathbb{O}$

• Indrukken om informatie weer te geven over de berichtenlijst, het trainingsoverzicht (wordt weergegeven na het starten van een training), het stappenoverzicht (wordt weergegeven na elke ingeschakelde stappenteller) of de trajectinfo (wordt weergegeven na het starten van een trajecttraining).

### <sup>4</sup> **5-wegnavigatie / Enter**

- • Beweeg de navigator omhoog/ omlaag om door de lijst te bladeren, naar rechts om naar de volgende pagina te gaan en naar links om naar de vorige pagina te gaan. In het midden drukken om een selectie te bevestigen.
- • Beweeg op de pagina Kaart de cursor met de 5-wegnavigator naar de locatie die u wilt opslaan en druk op  $\overline{0}$  om de POI op te slaan. Omhoog / omlaag / naar links / naar rechts bewegen om de map te verschuiven. In het midden drukken om de balk voor het in/ uitzoomen op te roepen. Druk opnieuw om te annuleren.

32 Snelstartgids Rider 50

**NL**

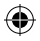

### <sup>5</sup> **LED-indicator**

• Rood staat voor opladen, groen staat voor volledig opgeladen.

### <sup>6</sup> **Menu**

• Indrukken om het menu te openen.

### <sup>7</sup> **Modus**

- • Druk hierop om de modus te verwisselen: Raster, Kaart en Hoogtekaart (weergegeven als informatie over de hoogte beschikbaar is).
- • Voor het snel wijzigen van de weergegeven info in een raster, kunt u een raster markeren door de 5-wegnavigator te verplaatsen en het openen om een nieuw weergave-item te selecteren.

### <sup>8</sup> **Vorige**

- • Druk op de pagina Kaart op om de cursorpositie op de rasterweergave opnieuw te centreren.
- • Op andere pagina's indrukken om terug te keren naar de vorige pagina of om een bewerking te annuleren.

# **De Rider 50 resetten**

Om de Rider 50 opnieuw in te stellen, houdt u  $\bigoplus$  en  $\bigcirc$  gedurende vijf seconden ingedrukt.

# **Accessoires**

De Rider 50 wordt geleverd met de accessoires:

- Voedingsadapter
- Stekker(s)
- • USB-kabel
- Fietsmontage
- • Kaart op microSD-kaart

#### Optionele items:

- • Snelheids-/ritmesensor
- Hartslagriem
- • Dubbele snelheids-/cadanssensor

Snelstartgids Rider 50 33

# **Statuspictogrammen**

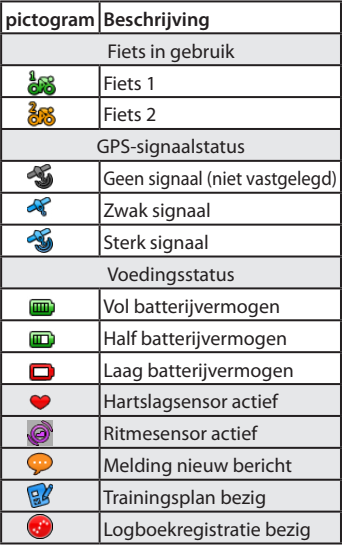

OPMERKING: De meldingen voor het trainingsplan, de registratierecord en een nieuw bericht worden alleen weergegeven wanneer ze worden uitgevoerd.

# **Aan de slag**

# **Stap 1: de batterij opladen**

### Waarschuwing:

dit product bevat een lithium-ionbatterij. Raadpleeg de gids garantie- en veiligheidsinformatie in de verpakking voor belangrijke veiligheidsinformatie betreffende de batterij.

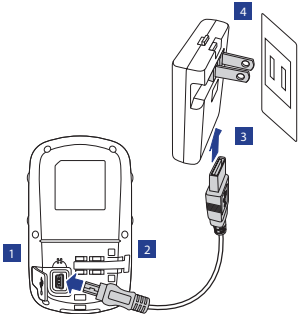

- 1. Open de weerkap.
- 2. Sluit de mini-USB-aansluiting van de USB-kabel aan op de mini-USB-poort van de Rider 50.
- 3. Sluit het andere uiteinde aan op de voedingsadapter.

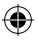

4. Sluit de voedingsadapter aan op een stopcontact.

### OPMERKING:

- • Laad de Rider 50 gedurende minstens 4 uur op voordat u deze begint te gebruiken.
- • U kunt de Rider 50 ook opladen via uw computer, maar het is aanbevolen de Rider 50 uit te schakelen om zeker te zijn dat de batterij volledig is opgeladen.

De Rider 50 kan worden geleverd met verschillende stekkerkoppen, geschikt voor het land waar u het apparaat hebt aangeschaft.

1. Trek de standaardstekker omhoog.

- 2. Houd het lipje ingedrukt.
- 3. Stop de stekkerkop naar binnen.
- 4. Maak het lipje los om de stekkerkop te vergrendelen en duw de stekker omlaag.

# **Stap 2: Installeer de kaart op de MicroSD-kaart**

Plaats een microSD-kaart met het gouden contactgebied omlaag gericht, zoals weergegeven in de onderstaande afbeelding.

De stekker gebruiken:  $2^7$   $M \rightarrow$   $^3$ 4

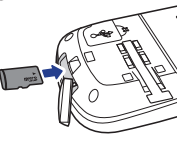

OPMERKING: Kaarten zijn reeds voorgeladen op de microSD-kaart. De dvd met de kaart is uitsluitend voor hersteldoeleinden.

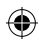

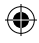

# **Stap 3: De Rider 50 inschakelen**

Houd de voedingsknop  $\bigcirc$  ingedrukt om de Rider 50 in te schakelen.

### **Stap 4: Eerste instelling**

Wanneer u de Rider 50 voor de eerste keer inschakelt, verschijnt de instelwizard op het scherm. Volg de instructies om de instelling te voltooien.

- 1. Selecteer de taal voor het beeldscherm.
- 2. Selecteer de maateenheid.
- 3. Voer uw "gebruikersprofiel" in.
	- (Het is aanbevolen de gegevens in te voeren. De nauwkeurigheid van de gegevens zal uw trainingsanalyse in hoge mate beïnvloeden.)
- 4. Lees en accepteer de veiligheidsovereenkomst.
- 5. Volg de aanwijzingen op het scherm en voer de sleutel voor de kaart in om de kaart op de microSD-kaart te activeren.

# **Stap 5: Satellietsignalen ophalen**

Zodra de Rider 50 is ingeschakeld, zoekt deze automatisch satellietsignalen. Het kan 30 tot 60 seconden duren tot er signalen worden verkregen. Het GPS-signaalpictogram wordt blauw wanneer de GPS-positie is vastgelegd.

# **Stap 6: Rijd op uw fiets met de Rider 50!**

- 1. Rijd gewoon in de vrije fietsmodus of stel een trainingsprogramma op via de menuopties.
- 2. Druk op de modusknop om naar een andere modus te schakelen.

36 Snelstartgids Rider 50

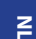

### **Nog maar twee stappen voordat u van alle mogelijkheden van Brytonsport.com kunt genieten:**

### **Ga naar bb.brytonsport.com**

- **1. Download Bryton Bridge 2**
- **2. Account registreren**
- **3. Aansluiten op computer**

Schakel uw Rider 50 in en sluit deze vervolgens aan op de computer met de USB-kabel.

OPMERKING: De dvd met de kaart is uitsluitend voor hersteldoeleinden. Gebruik deze niet behalve wanneer u de karten op de microSD-kaart moet herstellen.

### **4. Deel uw ervaringen met andere fietsers**

Bezoek http://www.brytonsport.com om uw ervaringen te delen met andere fietsers in de hele wereld.

### OPMERKING:

- Ga om de handleiding te downloaden naar http://corp.brytonsport.com > Support > Download.
- • Ga naar corp.brytonsport.com > Support > Zelfstudie voor meer instructies.
- Zodra de Rider 50 van de USB wordt afgekoppeld, wordt de Rider 50 automatisch gereset.
- Koppel de USB-kabel niet los tijdens het overdragen van bestanden. Anders kunnen de bestanden beschadigd raken.
- Nadat u Bryton Bridge hebt geïnstalleerd, wordt de toepassing automatisch gestart wanneer het apparaat wordt aangesloten op de computer. Als de software niet automatisch start, dubbelklikt u op de snelkoppeling voor Bryton Bridge **P** op het bureaublad van de computer.

Snelstartgids Rider 50 37

# $\geq$

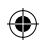

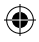

# **O Rider 50**

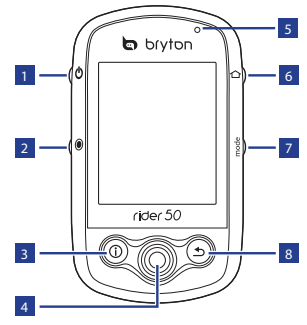

## <sup>1</sup> **Alimentação eléctrica**

- • Prima e mantenha premida para ligar ou desligar o Rider 50.
- Prima brevemente para ligar ou desligar a retroiluminação.

### <sup>2</sup> **Iniciar/Pausa/Parar**

- • No modo de treino ou de direcção, pressione  $\odot$  para colocar em pausa ou parar a gravação do registo.
- $\cdot$  Em ciclismo livre, prima  $\odot$ para iniciar a gravação. Prima e mantenha premida a tecla  $\bullet$ para parar a gravação.

### <sup>3</sup> **Informações**

• Prima para exibir informações sobre a Lista de Mensagens, o Resumo de Treino (Exibido após ter iniciado um treino), o Resumo por Passos (Exibido após activar o Pedómetro) ou a Informação de Etapa (Exibido após ter iniciado um treino por etapas).

### <sup>4</sup> **Navegador de 5 direcções/ Enter**

- • Mova para cima/baixo para percorrer a lista, mova para a direita para ver a página seguinte; mova para a esquerda para voltar à página anterior. Prima o centro para confirmar uma selecção.
- • Na página de mapas, mova o cursor através do navegador de 5 direcções para o local que pretende guardar e prima a tecla para guardar o PDI. Mova para cima/baixo/esquerda/ direita para delimitar o mapa. Prima o centro para abrir a barra de ampliar/reduzir. Prima-o novamente para cancelar.

38 Guia de Iniciação Rápida Rider 50

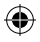

### 5 **Indicador LED**

• Vermelho significa a carregar; Verde significa totalmente carregado.

### 6 **Menu**

- • Prima para abrir o menu.
- $7 \cdot$  Pressione para mudar de modo: Grelha, Mapa e Gráfico de Altitude (Exibido se a informação de altitude estiver disponível).
	- Para alterar rapidamente a informação exibida numa grelha pode realçar a mesma, movendo o navegador de 5 direcções e entrando no mesmo para seleccionar um novo item a exibir.

### 8 **Retroceder**

- • Na página de Mapas, prima a tecla  $\bigcirc$  para centrar novamente a posição do cursor na exibição da grelha.
- • Noutras páginas, prima para voltar à página anterior ou cancelar uma operação.

# **Reiniciar o Rider 50**

Para reiniciar o Rider 50, prima e mantenha premidas as teclas  $\Phi$  e  $\bullet$ durante cinco segundos.

# **Acessórios**

O Rider 50 inclui os acessórios seguintes:

- • Adaptador de corrente
- Ficha(s)
- • Cabo USB
- • Porta-bicicletas
- • Cartão microSD com mapa

Itens opcionais:

- • Sensor de velocidade / cadência
- • Cinto de cardiofrequência
- • Sensor duplo de velocidade e cadência

**PT**

Guia de Iniciação Rápida Rider 50 39

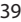

# **Ícones de estado**

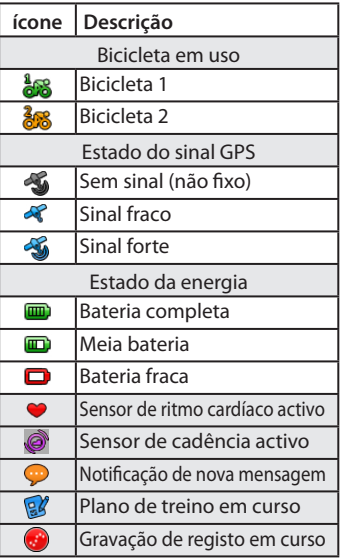

NOTA: As notificações de Plano de Treino, Gravação de Registo e Nova Mensagem apenas são exibidas quando estão em curso.

# **Começar a utilizar Passo 1: Carregar a bateria**

#### Aviso:

Este produto contém uma bateria de iões de lítio. Consulte o guia de Informações de Garantia e Segurança disponível na embalagem para obter informações importantes sobre segurança relativas à bateria.

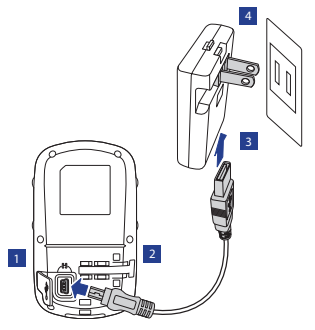

- 1. Abra a protecção para cabo de rede.
- 2. Ligue a extremidade mini-USB do cabo USB à porta mini-USB do Rider 50.
- 3. Ligue a outra extremidade ao adaptador de corrente.

40 Guia de Iniciação Rápida Rider 50

- 
- 4. Ligue o adaptador de corrente à tomada de parede.

#### NOTA:

- Carregue o Rider 50 durante pelo menos 4 horas antes de começar a usá-lo.
- Pode também carregar o Rider 50, utilizando o seu computador, mas recomenda-se que desligue o Rider 50 para assegurar que a bateria será totalmente carregada.

O Rider 50 pode incluir uma ou várias fichas diferentes, adequadas ao país onde comprou o dispositivo.

#### Para utilizar a ficha:

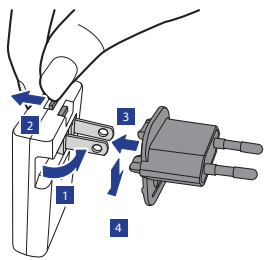

- 1. Puxe para cima a ficha predefinida.
- 2. Prima e mantenha premida a lingueta.
- 3. Introduza a ficha.
- 4. Solte a lingueta para bloquear a ficha, empurrando esta para baixo.

## **Passo 2: Instalar o cartão MicroSD com mapa**

Introduza um cartão micro SD com a área dos contactos dourados virada para baixo, conforme mostrado na figura abaixo.

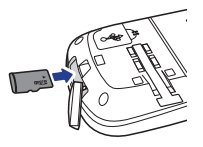

NOTA: Os mapas já se encontram pré-instalados no cartão microSD. O DVD de mapas serve apenas para efeitos de recuperação.

Guia de Iniciação Rápida Rider 50 41

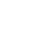

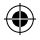

### **Passo 3: Ligar o Rider 50**

Prima e mantenha premida a tecla Ligar  $\bigcirc$  para ligar o Rider 50.

# **Passo 4: Configuração inicial**

Ao ligar o Rider 50 pela primeira vez, o assistente de configuração aparece no ecrã. Siga as instruções para concluir a configuração.

- 1. Seleccione o idioma do ecrã.
- 2. Seleccione a unidade de medição.
- 3. Introduza o seu "perfil de utilizador". (É recomendado introduzir os dados. A exactidão dos mesmos afectará muito a sua análise de treino.)
- 4. Leia e aceite o Acordo de Segurança.
- 5. Siga as instruções apresentadas no ecrã e introduza a chave do mapa para activar o mapa incluído no cartão microSD.

# **Passo 5: Obter sinais de satélite**

Assim que o Rider 50 esteja ligado, irá procurar automaticamente sinais de satélite.

Poderá levar de 30 a 60 segundos para obter os sinais. O ícone de sinal GPS fica azul quando o GPS é fixado.

# **Passo 6: Passeie na sua bicicleta com o Rider 50!**

- 1. Passeie no modo de ciclismo livre ou configure um programa de treino através das opções do Menu.
- 2. Prima o botão de botão Modo mode para mudar de modo.

42 Guia de Iniciação Rápida Rider 50

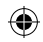

# **Está apenas a 2 passos de poder desfrutar de todas as funcionalidades em Brytonsport.com:**

### **Aceda a bb.brytonsport.com**

- **1. Transferir o Bryton Bridge 2**
- **2. Registar uma conta**
- **3. Ligue ao computador**

Ligue o seu Rider 50 ao computador utilizando o cabo USB.

NOTA: O DVD de mapas serve apenas para efeitos de recuperação. Não o utilize, a menos que precise de recuperar os mapas do cartão microSD.

### **4. Partilhar a sua experiência com outros ciclistas**

Para partilhar as suas experiências com outros ciclistas em todo o mundo, visite http://www.brytonsport.com.

### NOTA:

- Para transferir o manual do utilizador, aceda a http://corp.brytonsport.com > Suporte > Transferir.
- Para mais instruções aceda a corp.brytonsport.com > Suporte > Tutorial.
- • Depois de desligar o Rider 50 do cabo USB, o Rider 50 irá reiniciar automaticamente.
- Não desligue o cabo USB durante o processo de transferência de ficheiros. Caso contrário, poderá danificar ou corromper os dados.
- • Após a instalação do Bryton Bridge, o programa será automaticamente executado quando ligar o dispositivo ao computador. Se o software não for automaticamente executado, faça duplo clique no ícone de atalho do Bryton Bridge **n**o ambiente de trabalho do computador.

**PT**

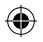

# **Rider 50**

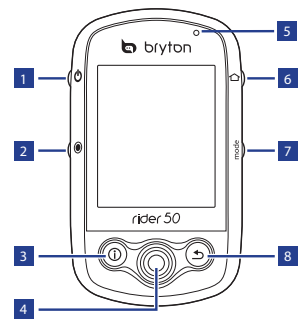

### ■ 電源按鍵 O

- 長按此鍵用以開啟或關閉 Rider 50 設備。
- 短按此鍵可以開啟或關閉背 光。

### <sup>2</sup> 開始 **/** 暫停 **/** 停止

- 在訓練模式或方向模式中,按 下 ◉ 即可暫停或停止記錄。
- 自由騎乘時,按下 可開始 記錄。長按◉則停止路徑軌跡 記錄。

### ■ 訊息按鍵 ①

•按下按鈕,顯示「訊息列表」 、「訓練總覽」(會於開始訓練 後顯示)、「步行資訊」(會於啟 用計步器後顯示)或「圈數」資 訊(會於開始「圈數」訓練後顯 示)的相關資訊。

### <sup>4</sup> **5**向鍵**/** 確認按鍵

- 向上/下移動以捲動瀏覽列表, 向右移動可進入下一頁;向左 移動則可返回上一頁。置中按 壓即為確認所選擇的項目。
- 在「地圖」頁面,使用 5 向鍵 將游標移動至您想儲存的位 置,並按下 ① 儲存 POI。向 上/下/左/右操作方向鍵可以 拖曳地圖。置中按壓可叫出地 圖縮放比例尺。再按一次即可 隱藏。

### <sup>5</sup> **LED** 指示燈

⊕

• 紅色表示充電中,綠色表示充 電完畢。

44 Rider50 快速使用指南

⊕

# $\overline{z}$

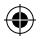

### 6 主選單書面 〇

• 短按此鍵可回到主畫面。

### 7 模式切換按鍵 mode

- 按下此按鈕可切換模式: 資訊 頁、地圖、高度圖 (若有高度資 訊就會顯示)。
- 快速更換資訊頁框內所顯示的 內容,可用5向鍵選擇要更改 的資訊框,按確定鍵並選擇新 的項目。

### 8 返回按鍵

- 在地圖功能中,按¶ 可依照 使用者所在位置重新將地圖 置中。
- 在其他畫面下,按返回按鍵到 上一頁或取消操作。

# **Rider 50**回復出廠設定

如欲將Rider 50回復到出廠設定,請 同時按住◆及●5秒鐘。

# 配件

Rider 50 附加以下配件:

- 電源器
- 電源器插頭
- USB傳輸線
- 單車固定架
- 地圖 microSD 記憶卡

#### 選購配件:

- 車速踏頻感測器
- 心跳帶

⊕

• 車速 & 踏頻雙感測器

 $\overline{z}$ 

⊕

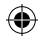

# 狀態列

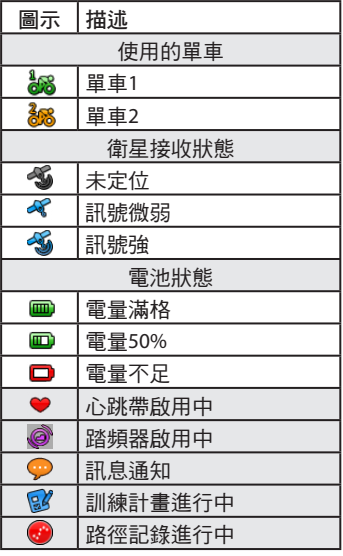

注意: 訓練計畫, 路徑紀錄和訊息 通知的圖示僅會在程式進行中顯

# 開始使用

# 步驟**1:** 電池充電

警告:

此產品是裝備鋰電池。請參閱產品包 裝內所附的保固和安全聲明裡面的電 池使用與安全說明。

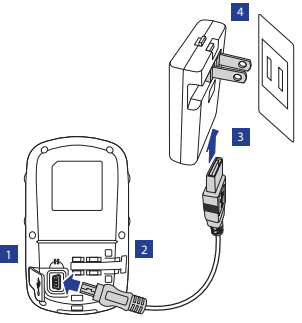

1. 打開保護蓋。

⊕

- 2. 將USB傳輸線mini-USB那端插上 Rider 50的mini-USB接口。
- 3. USB傳輸線的另一段連接上電源 器。
- 4. 將電源器插上家中的電源插座。

46 Rider50 快速使用指南

♠

 $\overline{5}$ 

⊕

示。

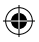

⊕

### 注意:

⊕

- 在開始使用Rider50之前, 請先充 電至少4小時。
- 您亦可透過電腦對 Rider 50 進行 充電,但建議您先將 Rider 50 關 機以確保電池可以完全充電。

在不同國家所購買的Rider 50 會附上 符合當地適用的電源器插頭。

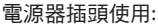

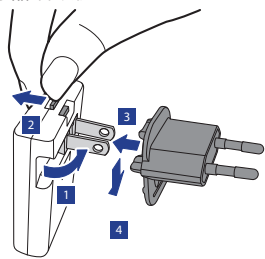

- 1. 將電源器上原來配置的插頭拔下。
- 2. 壓住電源器上的卡榫片。
- 3. 插入適用的電源器插頭。

4. 放開卡榫片並固定調整好插頭。

# 步驟 **2**: 安裝地圖 **MicroSD** 記憶卡

插入 micro SD 卡,使附有金屬接點的 一面朝下,如下圖所示。

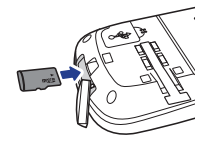

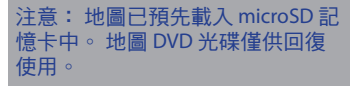

⊕

⊕

# 步驟**3:** 啟動**Rider 50**

長按電源鍵 開啟Rider 50。

### 步驟**4:** 初始設定

當Rider 50 首次啟動,設定小精靈會 自動顯示於畫面, 請依照指示的步 驟完成設定。

- 1. 選擇語言。
- 2. 選擇單位。
- 3. 輸入「個人資料」。

(建議您一定要輸入正確的資料, 因為不正確的資料會嚴重影響您 的訓練分析。)

- 4. 閱讀並接受安全聲明。
- 5. 依照螢幕上的指示,輸入地圖金 鑰,來啟用 micro SD 記憶卡中的 地圖。

### 步驟**5:** 獲取衛星定位訊號

Rider 50 被啟動後,會自動搜尋衛星 定位訊號。

當衛星定位成功後,GPS訊號圖標 會轉變為藍色,定位時間約需30~60 秒。

# 步驟 **6**: 使用 **Rider 50** 騎 上您的單車趴趴走!

- 1. 您可在自由騎乘模式下騎車,或 透過「選單」選項設定訓練計畫。
- 2. 按下模式 mode 按鈕可切換模式。

 $\overline{z}$ 

⊕

⊕

# 只要兩個步驟,就能享受 Brytonsport.com 的完整功能:

### 造訪 **bb.brytonsport.com**

- **1.** 下載 **Bryton Bridge 2**
- **2.** 註冊帳戶
- **3.** 連接電腦

開啟 Rider 50 並使用 USB 傳輸線連接到您的電腦。

注意: 地圖 DVD 光碟僅供回復使用。 除非您要回復 microSD 記憶卡中的 地圖資料,否則請不要使用此光碟。

**4.** 與其他車友分享你的經驗

如果想和世界各地的其他車友分享經驗,請前往 http://www.brytonsport.com。

### 注意:

- 您可以至 http://corp.brytonsport.com > 支援服務 > 下載使用手冊。
- 前往 corp.brytonsport.com > 支援服務 > 教學,以取得更多操作說明。
- 從 USB 拔出 Rider 50 後, 裝置即自動重啟。
- 在檔案傳輸期間,請勿拔出 USB 連接線。 否則,檔案可能會損毀。
- · 在 Bryton Bridge 安裝完畢之後,當裝置連接至電腦時即會自動啟動此程 式。 若未自動啟動,請在桌面上的 Bryton Bridge 捷徑圖示 中上按兩下 滑鼠。

 $\vec{a}$ 

Rider50 快速使用指南 49

# **Accessories (Optional)**

**Bike Mount. Support vélo . Fahrradhalterung . Supporto per bicicletta . Soporte para bicicleta** 

- **. Fietsmontage . Holder til cykel . Cykelmontering . Sykkelfeste . Pyöräkiinnike**
- **. Zestaw do montażu na rowerze . Držák na kolo . Kerékpárkonzol . Suporte Bicicleta . לאופניים תושבת**
- **. ߫ࡳࡐਮ .** 㞾㸠䒞ᅮᶊ **.** 㣄㤸ᶤ ⫼㟨䏬 **.** ࡃࠗࠢ ࡑ࠙࠻ࡦ**. Suporte para bicicleta**

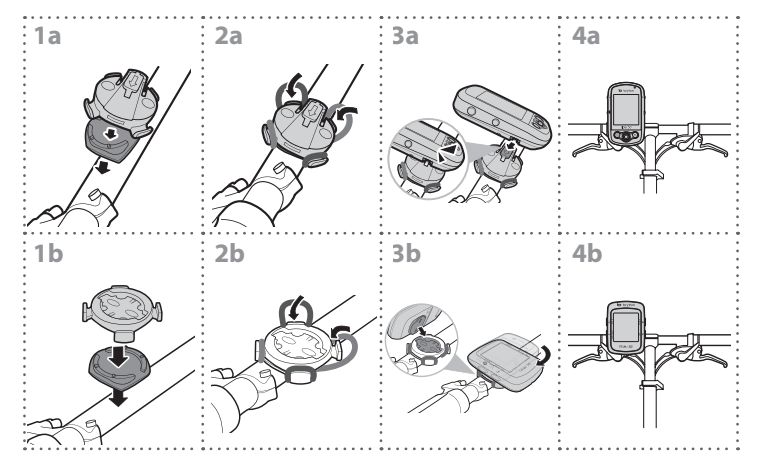

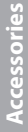

Adaptors · Adaptateurs · Adapter · Adattatori · Adaptadores · Adapters · Adaptere · Adaptar · Adaptere · Sovittimet **. Adaptery . Adaptéry . Adapterek . Adaptadores . מתאמים .൷᠏ <sup>ᕴ</sup> .** 䕀఼ **.** 㛨⑅䉤 **.** ࠲ࡊ࠳ࠕ**. Adaptadores**

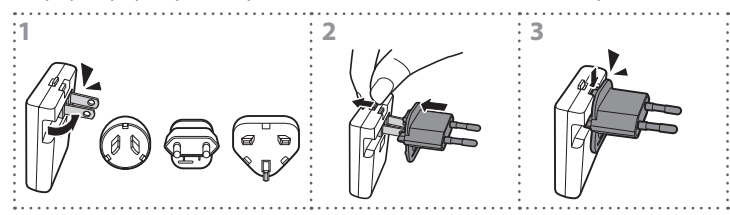

**Heart Rate Monitor. Moniteur de fréq. card. . Herzfrequenzmesser . Cardiofrequenzimetro** 

- **. Monitor de ritmo cardíaco . Hartslagmonitor . Hjertefrekvensmonitor . Hjärtfrekvensmonitor**
- **. Hjerterytmemonitor . Sykemonitori . Monitor pracy serca . Monitor srdeční činnosti . Pulzusmér<sup>ő</sup>**
- Sensor de frequência Cardiaca <sub>1</sub> <sub>p</sub>ort **and · 心率監測器 心率监测器 심박수 모니터 心拍計**

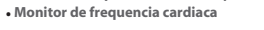

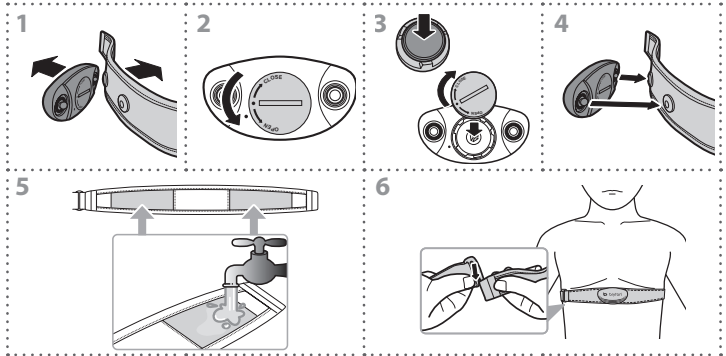

**Speed/Cadence Sensor. Capteur de vitesse/Capteur de cadence . Geschwindigkeitssensors/Kadenzsensor**

- **. Sensore di velocità/Sensore di cadenza . Sensor de velocidad/Sensor de cadencia . Snelheidssensor/Ritmesensor**
- **. Hastighed/kadencesensor . Hastighetssensorn/Rytmsensorn . Fartssensoren/Kadenssensoren**
- **. Nopeusanturi/Kadenssianturi . Czujnik prędkości/ kadencji . Sníma<sup>č</sup> rychlosti/Snímač kadence**
- **. Sebességérzékelő/Időjel-érzékel<sup>ő</sup> . Sensor de Velocidade/Cadência . קצב/מהריות .<sup>ຒ</sup> ৫0ᔏ᙮ტᚨᕴ**
- **. 车速/转速感应器 속토/카덴스 센서 スピード/ケイデンス センサー• Sensor de velocidade / cadencia**

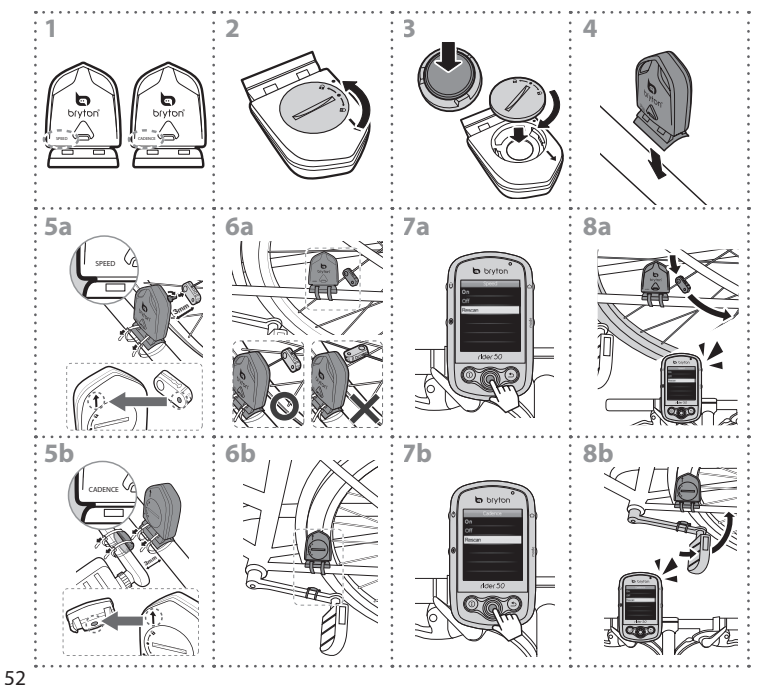

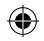

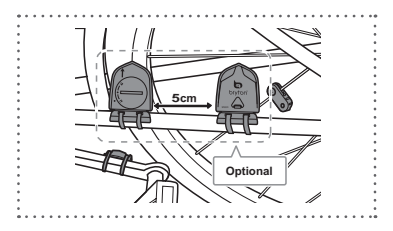

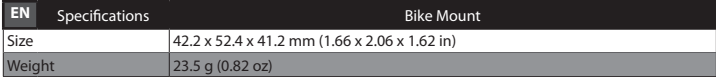

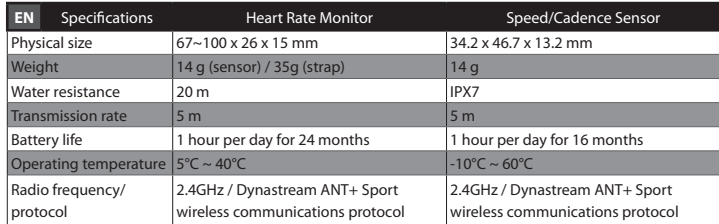

**Note:** *Accuracy may be degraded by poor sensor contact, electrical interference, and receiver distance from transmitter.* 

₩

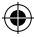

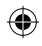

♠

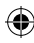

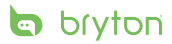

brytonsport.com

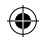